「秋の風景」

山は実りの秋を描きましょう。はじめにリスとどんぐりを描きます。

- 【1】リスを描きます
- (1)顔を描きます。

「基本図形」→「楕円」を選択し、横長の楕円を描きます。

右クリックで「頂点の編集」を表示させ、下記のように変形します。

「描画ツール・書式」から、「図形の塗りつぶし」→「その他の色」→「標準」→「こげ茶色」を選択。 ※「こげ茶色」は耳、胴、尾、腿、にも使います。

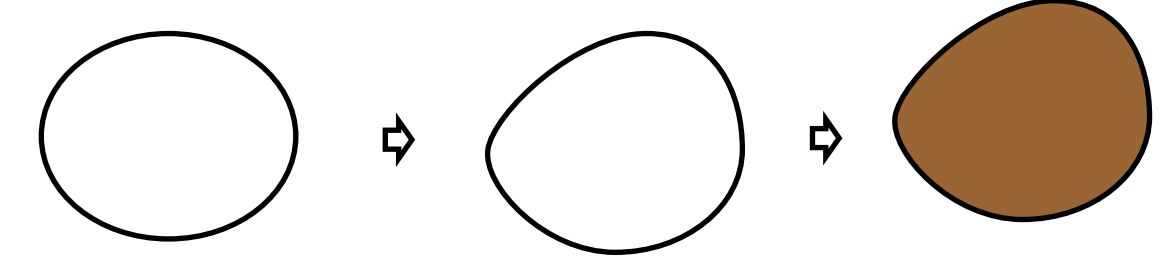

## (2)目、鼻を描きます。

「基本図形」→「楕円」を描き、コピーをします。

「書式」→「サイズ」の横の矢印をクリックし、ダイアログを表示します。

「サイズ」→「倍率」→「縦横比を固定する」にチェックを入れます。

 高さ70%(幅70%)と半角数字で入れ、OKします。(元の図形を比率で縮小した図形にします) 70%に縮小された「楕円」は「黒」で「塗りつぶし」ます。2つを重ねて「グループ化」します。 ※70%の黒い楕円は鼻にも使いますので、コピーをして下さい。

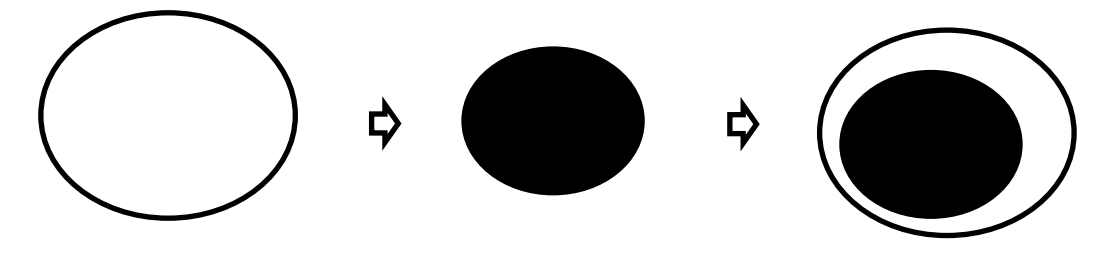

(3)耳を描きます。

「基本図形」→「楕円」(縦長の楕円)

- (A)右クリックで「頂点の編集」を表示し、左右の頂点を少し下にドラッグし下図のようにします。
- (B)「描画ツール・書式」→「塗りつぶし色」→「その他の色」→「こげ茶色」
- (C)塗りつぶした(B)をコピーし、「図形の塗りつぶし」→「グラデーション」→「濃色のバリエーショ
- ン」→「下方向」を選択します。「サイズ変更ハンドル」で縮小します。
- (D)(B)を背面にし(C)と重ね、「グループ化」します。

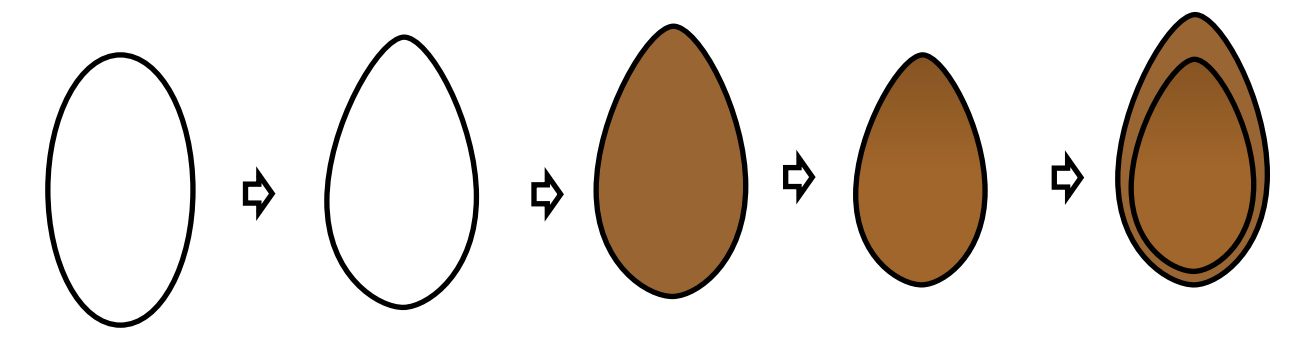

(4)しま模様を描きます

「基本図形」→「月」

「サイズ変更ハンドル」の右側を動かし、細い月の図形にします。 「図形の塗りつぶし」→「その他の色」→「標準」→「濃いこげ茶色」を選択。

※リスの背中の模様にも使います。

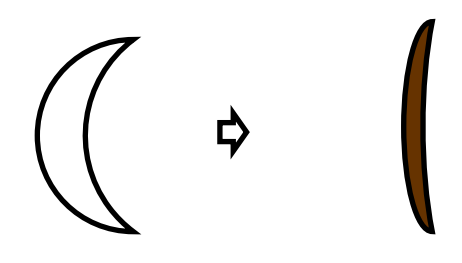

(5)頭部を完成させます。

描いた図形を、顔の中に納まるサイズに調節し向きを変えて配置します。 耳はコピーで2つにし、最背面と最背面に配置します。 しま模様もコピクトで頭部へ記置します。 すべての図形を選択し、「グループ化」します。

(6)胴を描きます。

(A)「フローチャート」→「論理積ゲート」「サイズ変更ハンドル」で幅の狭い図形にします。 「図形の塗りつぶし」→「その他の色」→「標準」→「こげ茶色」を選択。

しま模様を2つコピーし、形と向きを変えて配置します。「グループ化」します。

(B)「星とリボン」→「大波」の図形で胸を描きます。

2ヶ所の「調整ハンドル」を左にドラッグします。

上(または下)の「サイズ変更ハンドル」で幅の狭い図形にします。「回転ハンドル」で縦にします。

(C) 胸になる(B)の図形を(A)の左端に配置し「グループ化」します。

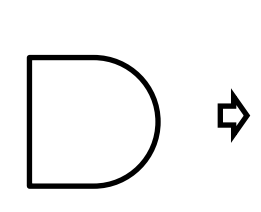

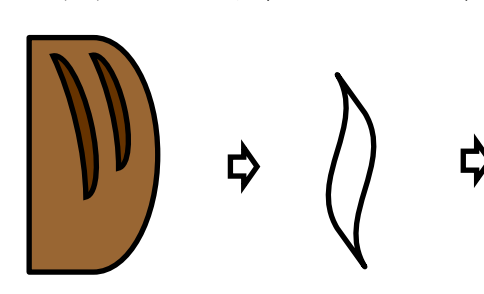

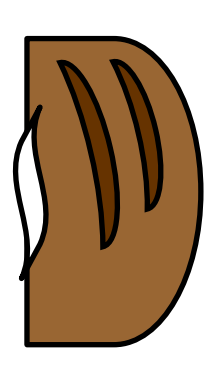

(7)しっぽを描きます。

「星とリボン」→「大波」大きめの大波を描き、(6)(B)で描いた大波と同じ形にします。 「書式」→「オブジェクトの回転」→「右へ90度回転」→更に「左右反転」します。 右クリックで「頂点の編集」を表示します。

- (a)の頂点を左に少しドラッグします
- (b)の頂点のアンカーポイント・ハンドルを左上にドラッグし、丸みをつけます。
- (c)のアンカーポイント・ハンドルを右にドラッグし、太い尾にします。

「図形の塗りつぶし」→「その他の色」→「こげ茶色」を選択

コピーをし「図形の塗りつぶし」→「その他の色」→「濃いこげ茶色」を選択し、縮小してしま模様にします。 2つの図形を重ねて、「グループ化」します。

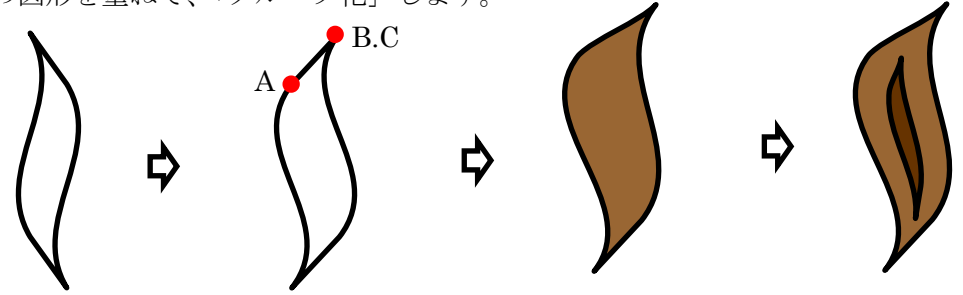

(8)もも、手・足を描きます。

「基本図形」→「楕円」を選択し、ももを描きます。「図形の塗りつぶし」→「その他の色」→「こげ茶色」 「描画ツール・書式」→「図形の効果」→「影」→「外側」→「オフセット(斜め左上)」を選択し、 影を付けます。

「基本図形」→「雲」を選択し、手・足を描きます。

下側の「サイズ変更ハンドル」を上方向にドラッグします。 細い雲形にして、足と手に見立てます。 「図形の塗りつぶし」→「その他の色」→「こげ茶色」→「グラデーション」→「濃い色のバリエーション」 →「右方向」をクリックします。コピー&ペーストで4つにします。

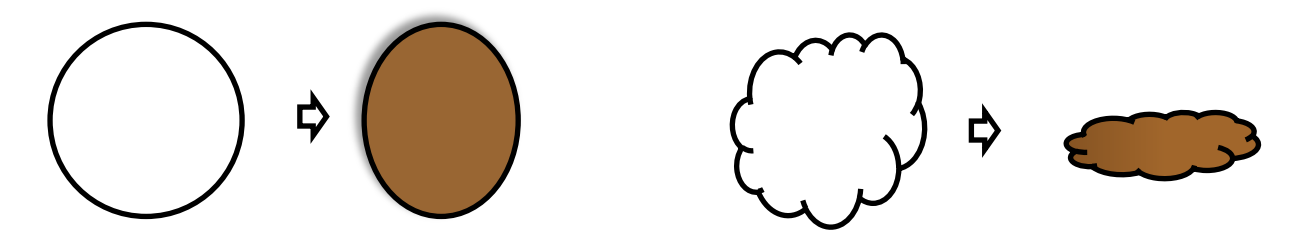

(9)描いた図形を配置します。

体の部分は、胴を中心にして尾、右手、右足は最背面、腿は最前面にサイズを調節して配置します。 「グループ化」します。 頭部を最前面に配置し、体部分と「グループ化」します。 「グループ化」したリスは「線なし」にして「影」をつけます。 ※影のつけ方は(8)を参照にして、「外側」→「オフセット(右)」にして、完成させます。

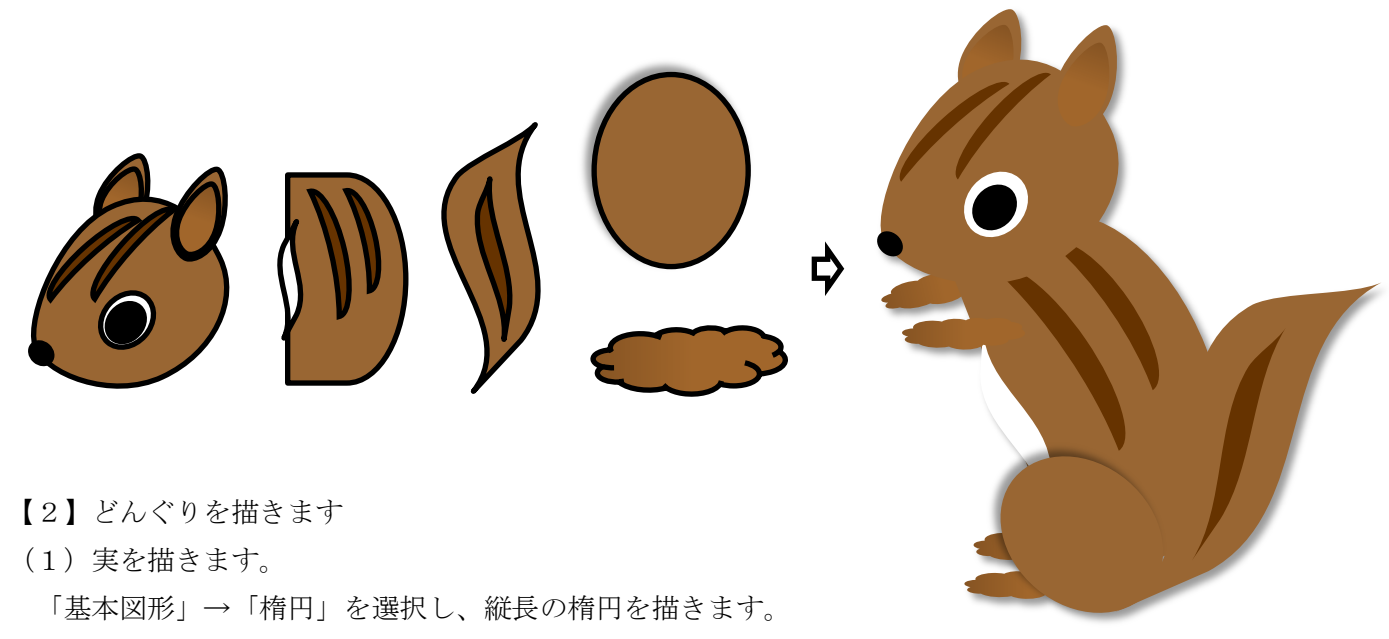

「その他の色」→「こげ茶色」を選択します。

「図形の塗りつぶし」→「グラデーション」→「濃色のバリエーション」→「下方向」にします。

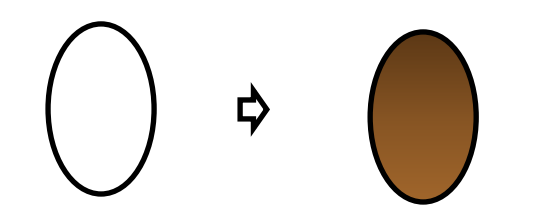

(2)どんぐりの帽子(正しくは「殻斗かくと」と言うそうです)を描きます。 「基本図形」→「弦」「回転ハンドル」で向きを変え、コピーで2つにします…(A) 「図形の塗りつぶし」→「テクスチャ」→「砂」…(B) コピーの帽子はどんぐり (1) と同じ色。 どんぐり(1)をクリックし、「書式のコピー/貼り付け」で塗ります。 更に右クリックし、「図形の書式設定」→「塗りつぶし(グラデーション)」をクリックし、 3カ所の「分岐点」の中央を削除します。 0%の分岐点の透明度を60%にします・・・(C) (B)と(C)を重ねて「グループ化」します・・・(D)

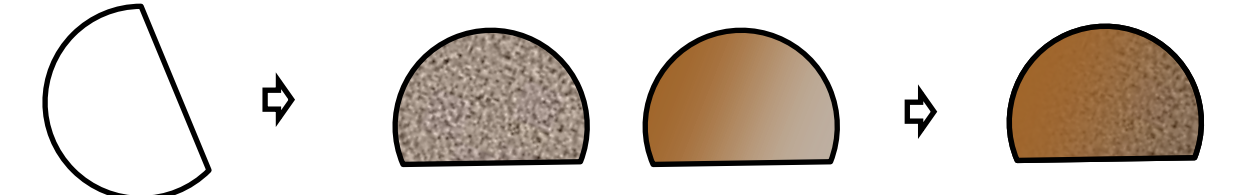

(3)柄え(茎)の部分を描きます。

「基本図形」→「台形」 どんぐりと同じ色を塗り、上下反転します。 サイズ変更ハンドルで細い図形にします。

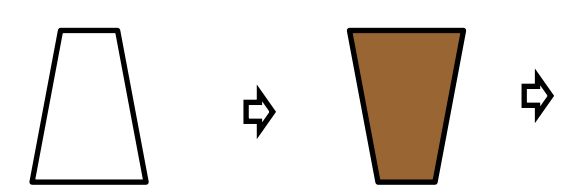

(4)どんぐりと帽子はサイズを調節し、柄(茎)を最背面に配置します。

「グループ化」し「線なし」にして完成させます。

※色を変えて緑のどんぐりも作ってみましょう。

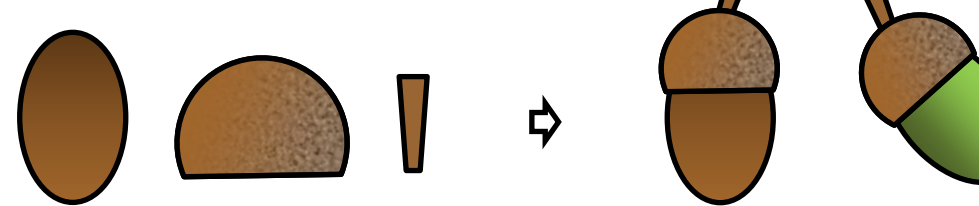

【3】背景を描きます

「基本図形」→「正円」(SHIFTキーを押しながら描きます。) 図形を右クリックし、「図形の書式設定」→「塗りつぶし(グラデーション)」 分岐点を3カ所に、色を設定します。 分岐点0% 「その他の色」→「ユーザー設定」→「RGB 189.215.238」 分岐点60% 「その他の色」→「ユーザー設定」→「RGB 255.236.179」 分岐点100%「その他の色」→「ユーザー設定」→「RGB 255.227.140」

「種類」→「線形」,「方向」→「上方向」

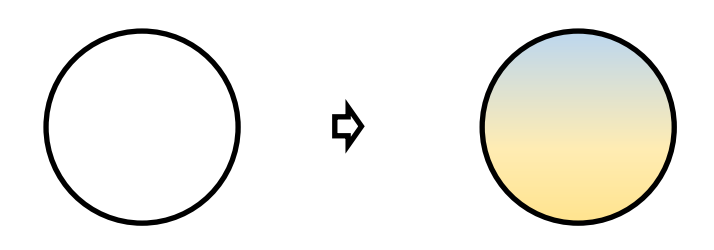

どんぐりをリスの口元に配置し、他のドングリは散らして完成させます。

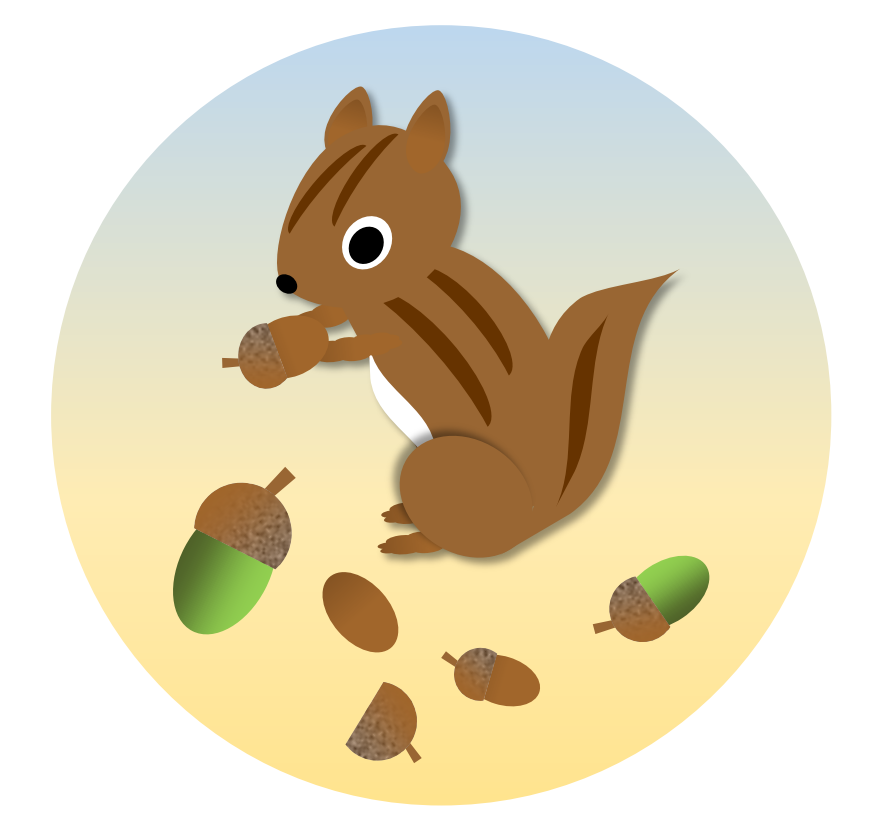

リスとどんぐりを描いた前半の秋の風景。 後半はさらに野ブドウとくりを加え、 秋にぴったりのイラストを完成させます。

【1】野ブドウを描きます

(1)実を描きます。

「基本図形」→「円」を選択し、正円を描きます。 コピー&ペーストで6つにします。

「書式」→「図形の塗りつぶし」→「その他の色」→「標準」を選択し、6つの「正円」を塗ります。 それぞれを「濃色のグラデーション」にします。

「図形の塗つぶし」→「グラデーション」→「濃色のバリエーション」から好みで選択をして下さい。 「線なし」にします。

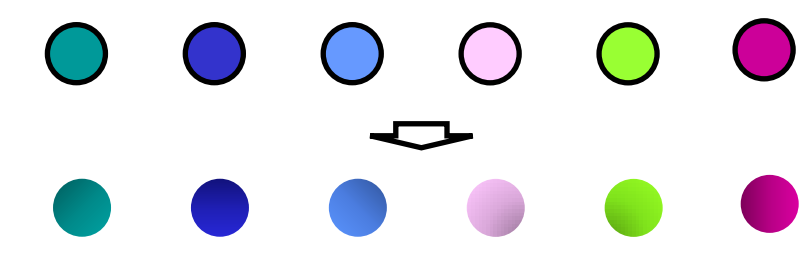

(2) 実にハイライトを入れます。

(1)で描いた実より小さめの正円を描きます。

図形を右クリックし、「図形の書式設定」→「塗りつぶし(グラデーション)」、分岐点を3ヶ所にし、 「色」は「白」、透明度は下記の通り設定します。

分岐点0%→透明度0%,分岐点60%→透明度100%,分岐点100%→透明度100% 「種類」→「放射」、「方向」→「中央から」サイズを調節し、実の数個にハイライトを配置します。 「グループ化」をして、「線なし」にします。(図は背景色で見やすくしています。)

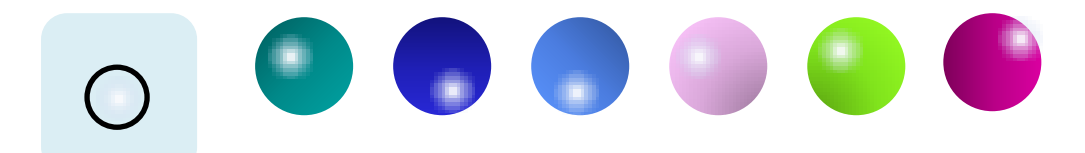

【2】葉を描きます

(1)葉を描きます。

「基本図形」→「ハート」細長いハートを描き、上下反転させます

コピー&ペーストをして、ひとつを縮小します

縮小した図形を更にコピーし、回転ハンドルで向きを変えて配置します

「グループ化」をし、コピー&ペーストで3つに増やし、3種類の葉にします。

図形を右クリックし、「オブジェクトの書式設定」→「塗りつぶし(グラデーション)」

分岐点を0%と100%の2色にします。「種類」→「線形」,「方向」→「斜め方向・左上から右下」

テキストはテーマの色、標準の色から2色を選びました。塗りつぶしたら「線なし」にします

≪メモ…グループ化した図形をグラデーションで塗りつぶすと、全体を一つのパーツとして

塗りつぶす事ができます。≫

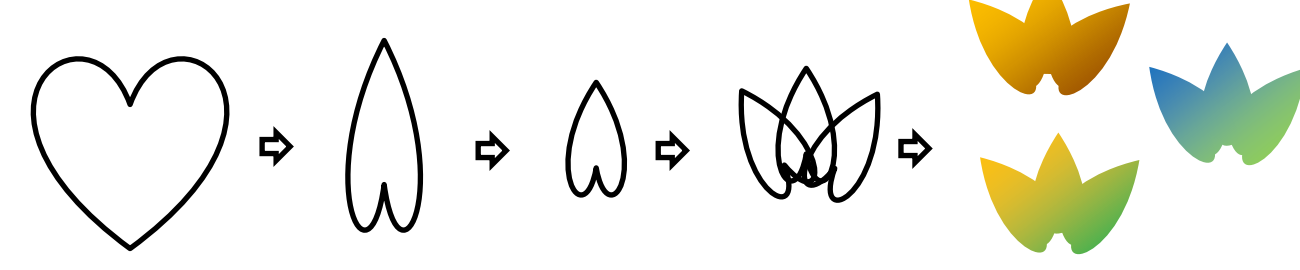

(2)葉脈を描きます。

「星とリボン」→「星5」描き、「調整ハンドル」で細い「星5」にします 右クリックで「頂点の編集」を表示し、葉のサイズに合わせ、頂点を移動します 「塗りつぶし色」→「テーマの色」→「濃い緑」→「線なし」にします コピーをし、他の葉にも配置し、「グループ化」します ※葉脈は後でくりを描くときにも使います。

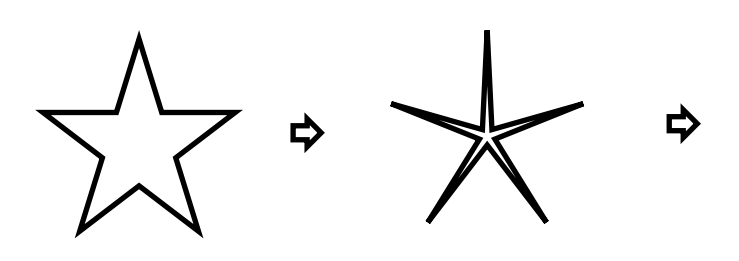

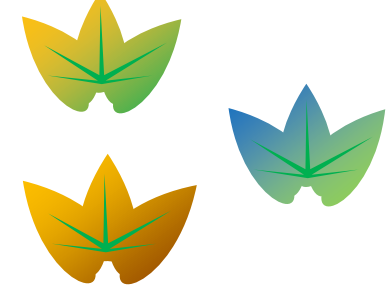

(3)葉柄ようへいを描きます。

「基本図形」→「アーチ」、「サイズ変更ハンドル」で細い図形にします

図形を右クリックし、「頂点の編集」表示し、右下の頂点を移動し、先を太くします(移動し難い時は ALTキーを押しながら移動しましょう)コピーで2つにします。

「塗りつぶし色」→「テーマの色(ゴールド)」、「塗りつぶし色」→「標準」→「薄い緑」

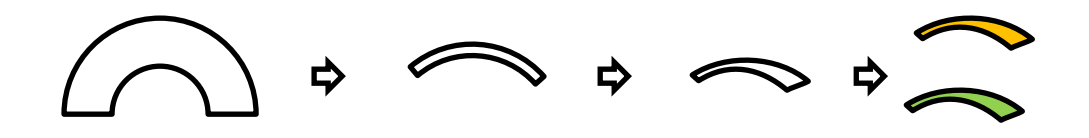

(4)葉と実に配置します。

サイズを調節し、葉柄を葉と実に配置します。「グループ化」→「線なし」にします ※葉柄は【3】の配置でも茎として使います。

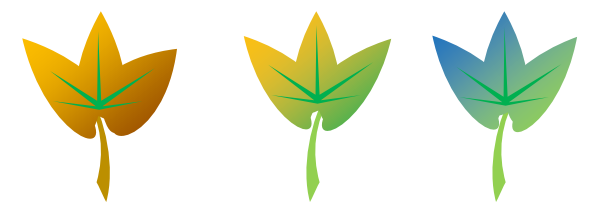

(5)ツルを描きます。

「基本図形」→「ドーナツ」と「月」、「ドーナツ」は「調整ハンドル」で、細い「ドーナツ」 「月」は「サイズ変更ハンドル」で細い「月」にします。「ドーナツ」はコピーで2つにします。 「月」は「回転半ハンドル」で横にし、その上にドーナツをのせて「グループ化」します。 「塗りつぶし色」→「テーマの色(ゴールド)」、「線なし」にします。

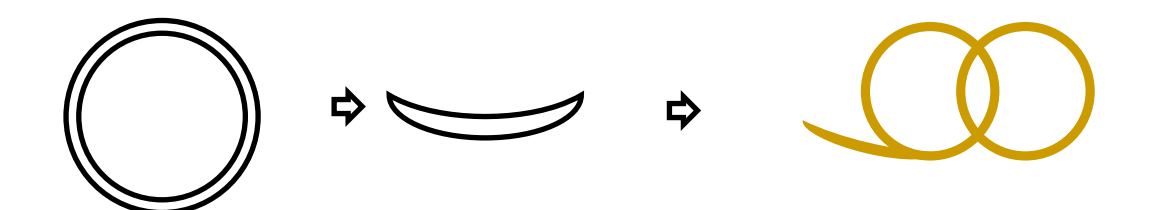

【3】図形をまとめて配置をします。 図形のサイズや向きを変えて、自由に配置し「グループ化」します。

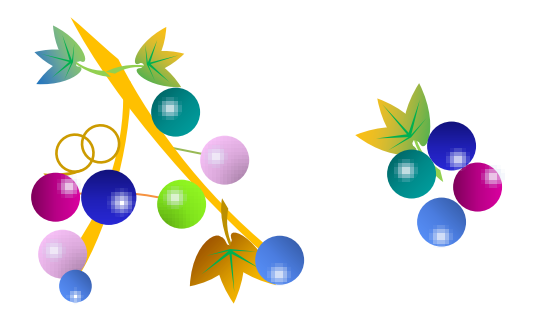

## 【4】くりを描きます

(1)くりの上部:を描きます。 「基本図形」→「ハート」を描き、「上下反転」します。 右クリックして「頂点の編集」を表示します。 下の頂点をクリックし、アンカーポイント・ハンドルを表示します。 右のアンカーポイント・ハンドルを右方向に、左アンカーポイント・ハンドルを左方向にドラッグし、 くりの形にします。 図形を右クリックし、「図形の書式設定」→「塗りつぶし(グラデーション)」 分岐点を2か所にし、色の設定をします。 分岐点0%「その他の色」→「ユーザー設定」→「RGB 142.71.0」、 分岐点100%「その他の色」→「ユーザー設定」→「RGB 42.21.0」 「種類」→「線形」「方向」→「右方向」

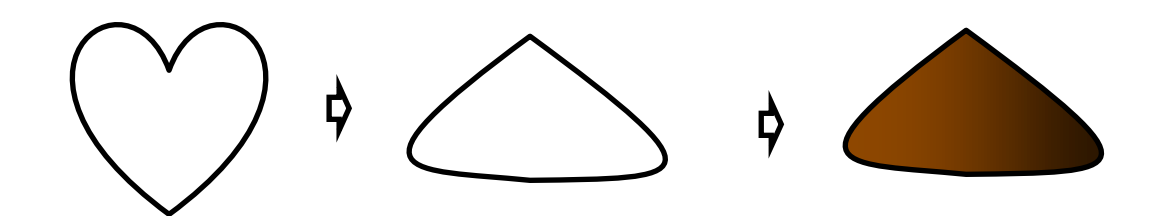

(2)くりの下部を描きます。

「基本図形」→「楕円」

図形を右クリックし、「図形の書式設定」→「塗りつぶし(パターン)」→10%を選択します。 前景色→「RGB 42.21.0」、背景色→「RGB 255.204.102」

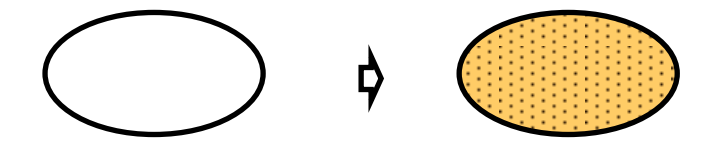

(3)くりにハイライトを入れます。

「基本図形」→「月」

図形を右クリックし、「図形の書式設定」→「塗りつぶし(グラデーション)」分岐点を2カ所にし、 「白色」を設定します。

分岐点0%→透明度50%、分岐点100%→透明度100%、「種類」→「線形」、「方向」→「右方向」

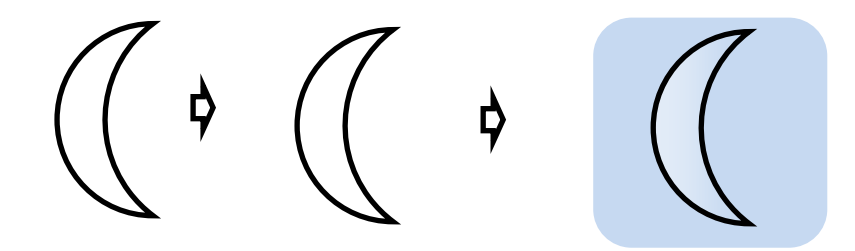

(4)くりの上部と下部はサイズを調節して配置します。

ハイライトも「回転ハンドル」で向きを変え、サイズも調節します。

【2】の(2)で描いた葉脈はくりと同じ色にします。(書式のコピー/貼り付けでしましょう) 幅を狭く縮小して最背面に配置します。「グループ化」→「線なし」にして完成です。

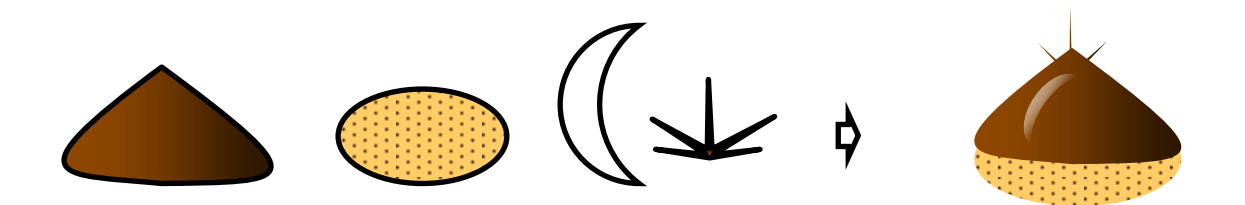

【5】雲を描きます 「基本図形」→「雲」 図形を右クリックし、「図形の書式設定」→「塗りつぶし(グラデーション)」 分岐点を2か所にし、色は「白」を設定します。 分岐点0%→透明度0%、分岐点100%→透明度100%、「種類」→「放射」、「方向」→「中央から」 1つコピーをし、グラデーションの方向を「斜め方向-左上から右下」変えます。 (図は背景色で見やすくしています。)

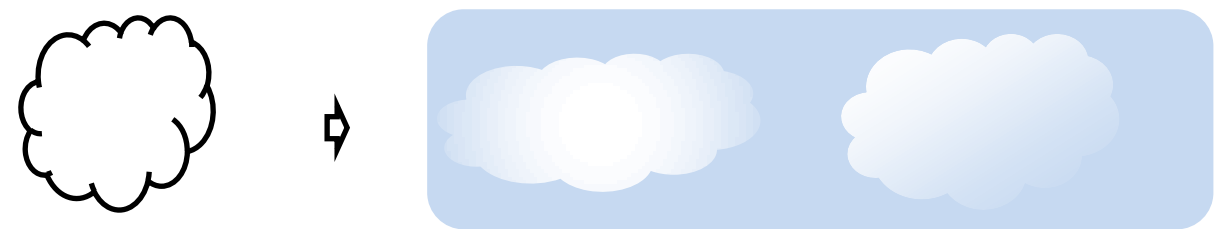

前半で描いたリスとどんぐり、後半の野ブドウ、くりを自由に配置して、独自の作品に仕上げて下さい。

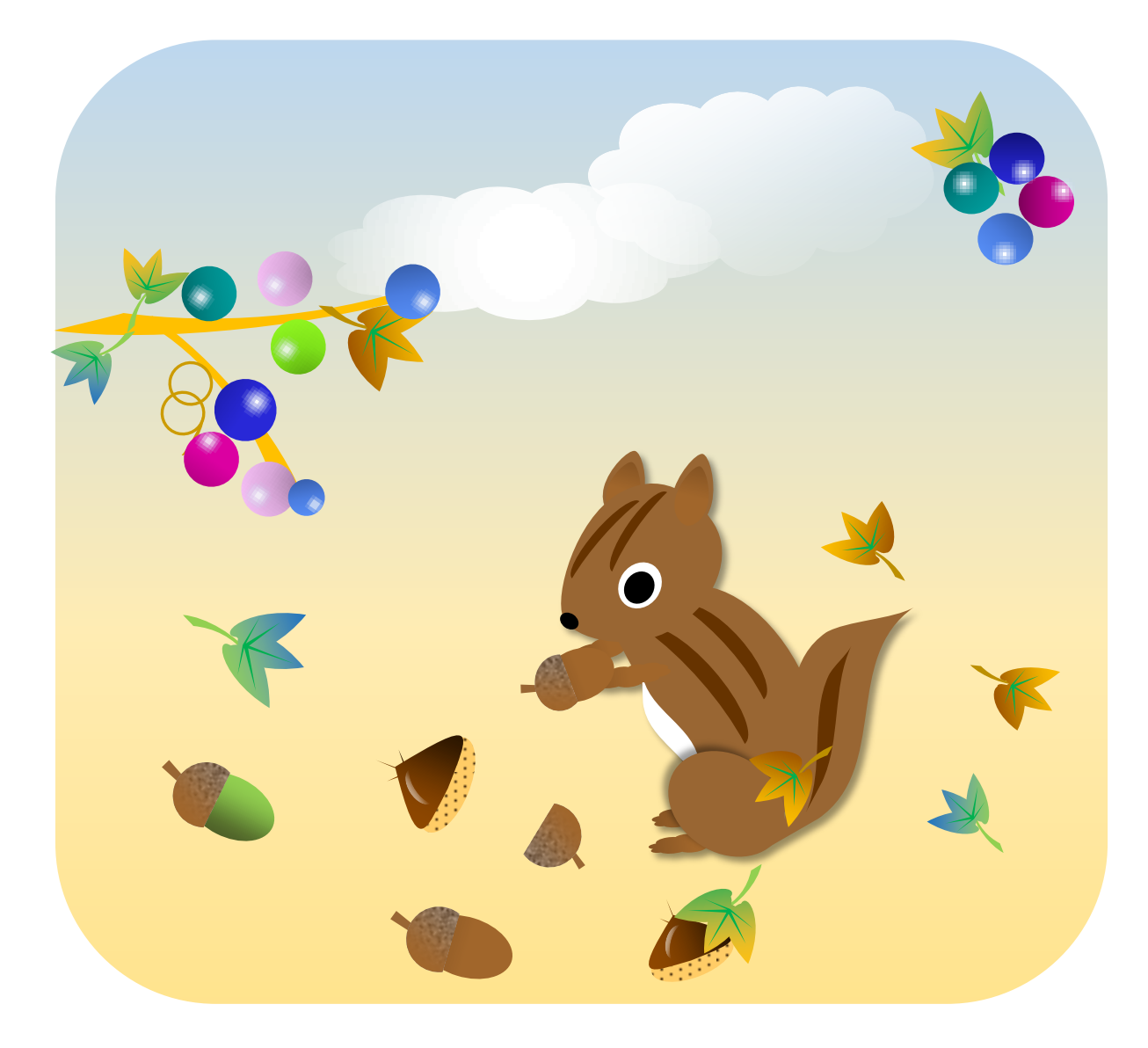